## Northland University How To Quick Reference Guide

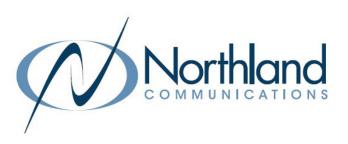

### WHAT IS NORTHLAND UNIVERSITY

NORTHLAND UNIVERSITY is our newly designed customer interface, created with YOU - our customers - in mind.

Here, you can find all product training content in one place, and learn at your own pace! Learn your solution and products by enrolling in step-by-step courses.

You will need to sign in with your email information to access the courses.

### **GETTING STARTED**

#### SIGN UP FOR COURSES

- + Access the University at: <u>https://university.northland.net</u>.
- + Select Browse Courses on the top of the page, or select the "Browse Courses" button.

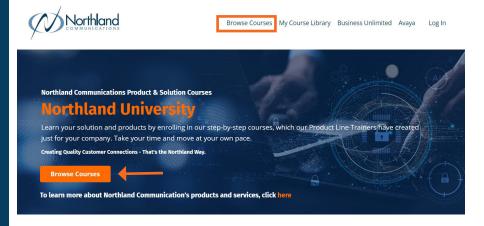

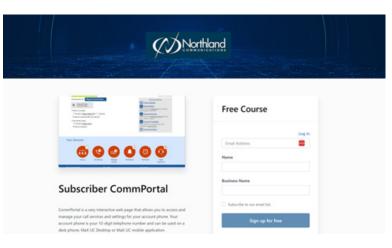

- + Scroll through the list of courses to find the course you would like to sign up for, then click the course thumb nail.
- + This will bring you to a "signup" screen, where you will enter your information. (Name, Email, Business Name).
- + Enter your information and select Sign Up for Free.
- + You will be redirected to the page where you will create your login credentials.(see next page).

Need support? Connect with us at <u>www.northland.net/support</u> or Dial 4357 (HELP) or 315-671-6262 to speak to a Northland Representative

## Northland University How To Quick Reference Guide

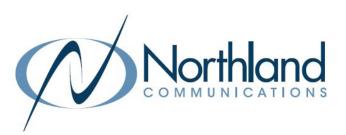

|                 | urchase Successful!<br>the fields below to create your account. |
|-----------------|-----------------------------------------------------------------|
|                 |                                                                 |
| First Name      |                                                                 |
|                 |                                                                 |
| Last Name       |                                                                 |
|                 |                                                                 |
| Password        |                                                                 |
|                 |                                                                 |
| Verify Password |                                                                 |
|                 |                                                                 |
|                 |                                                                 |

#### **CREATE YOUR LOGIN CREDENTIALS**

- + Enter your first and last name.
- + Create and verify a password.
- + After creating your account, you will automatically be redirected to your "Library" where you will see all of the courses you have signed up for or have

|                                                                                                    | You have successfully been granted access to this offer.                                                                                                    |                                                                                                    |
|----------------------------------------------------------------------------------------------------|----------------------------------------------------------------------------------------------------|----------------------------------------------------------------------------------------------------|
| Northland                                                                                                    | Browse Courses My Course Library Business Unlimited Avaya                                                                                                    | •                                                                                                    |
| /<br>Dashboard Announcements                                                                                                    |                                                                                                    |                                                                                                    |
| My Products                                                                                                    |                                                                                                    | <ul> <li>Select View Product to view the course<br/>details such as the lessons, modules, etc.</li> </ul>                                       |
| The set of the set of the set of | Subscriber CommPortal                                                                                                    |                                                                                                    |
|                                                                                                    | CommPortal is an interactive web page that allows you to access and<br>manage your call services and settings for your Northland Communications<br>account phone. |                                                                                                    |
|                                                                                                    |                                                                                                    |                                                                                                    |
| (7)/settind                                                                                                    | Browse Courses My Course Library Business Unlimited Aveya Search                                                                                                  |                                                                                                    |
| CommPortal is an inter                                                                                                    | Discriber CommPortal active web plage that allow's you to access and manage your call services ings for your Northland Communications account phone.              | <ul> <li>Select Start Course to view the course from the beginning.</li> </ul>                                                                  |
|                                                                                                    |                                                                                                    | <ul> <li>Select an individual lesson from list below to take<br/>that lesson.</li> </ul>                                                        |
| Course Introduction                                                                                                    | Flearn how to use CommPortal, an                                                                                                    | NOTE: You can take the course or individual lessons<br>at your own pace. When you login next time, it will<br>continue from where you left off. |
| Cetting Started                                                                                                    | 0 of 15 Lessons Completed                                                                                                    |                                                                                                    |

# Northland University How To Quick Reference Guide

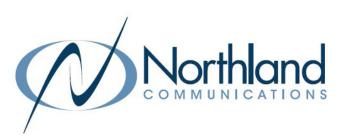

#### SIGN UP FOR ANOTHER COURSE

- + Select **Browse Courses** on the top of the page. This will bring you to the same screen as previous. You will not see the courses you currently have access to in the Browse list.
- + When you select another course to sign up for, it will automatically populate your email. Just enter your name and business name, and select sign up for free.

| ly Products                                                                                                    | Start Course<br>Course Introduction - Welcome to<br>Subscriber CommPortal | (7) Startland |
|----------------------------------------------------------------------------------------------------|---------------------------------------------------------------------------|---------------|
| Marcan December 2000                                                                                                    | Subscriber CommPortal                                                     | View Product  |
| The set of the set of the set of |                                                                           |               |
|                                                                                                    | Yealink T54W                                                              | View Product  |
| t                                                                                                    | Get to know your Yealink Phone                                            |               |

### **RETURN TO YOUR COURSE LIBRARY**

+ From the main page, return to your course library by selecting My Course Library on the header bar.

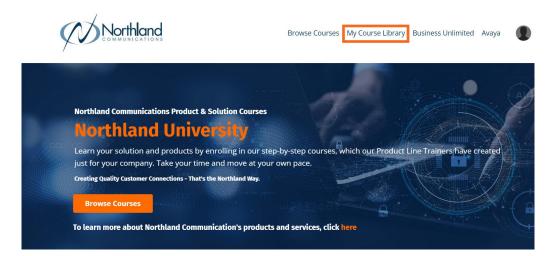